## *How to set video wall via iVMS-4200 V2.0 and decoder video by sub-stream*

#### *Preparations:*

Download iVMS-4200 V2.0 software on <http://www.hikvision.com/en/download.asp> and install it on PC.

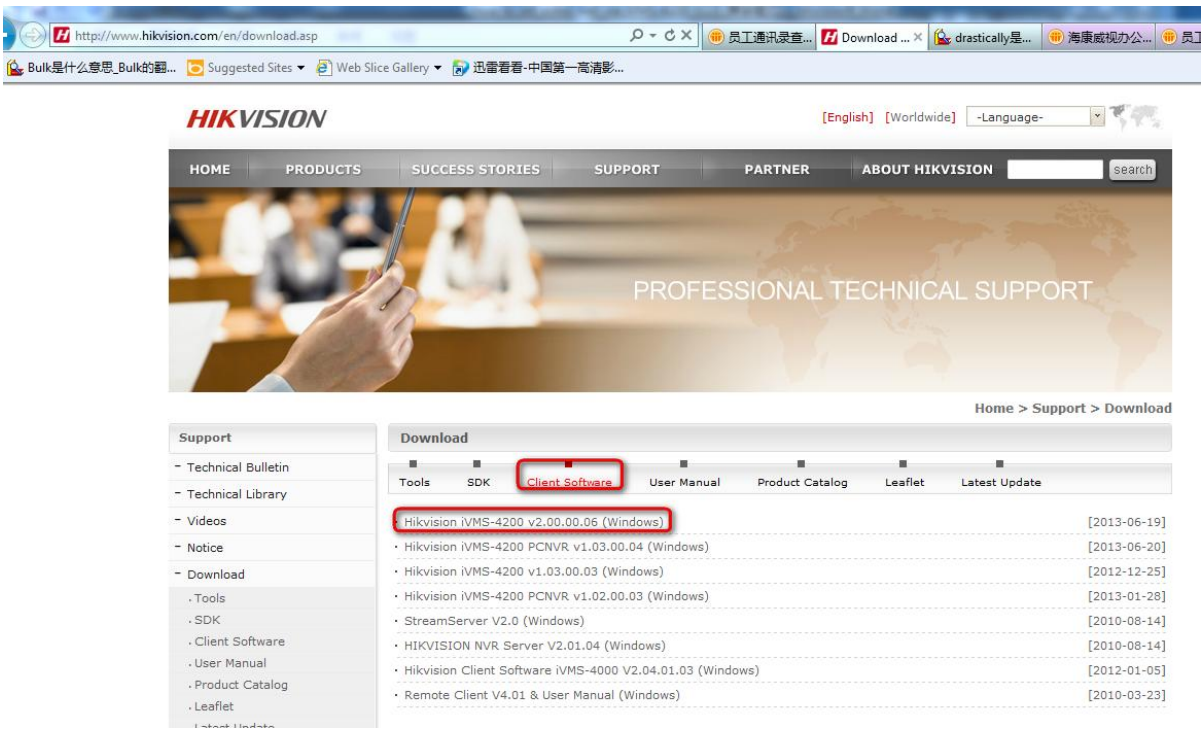

## *Part 1 How to set video wall*

Step 1: Run **iVMS-4200 V2.0** client software and then switch to **Device Management**

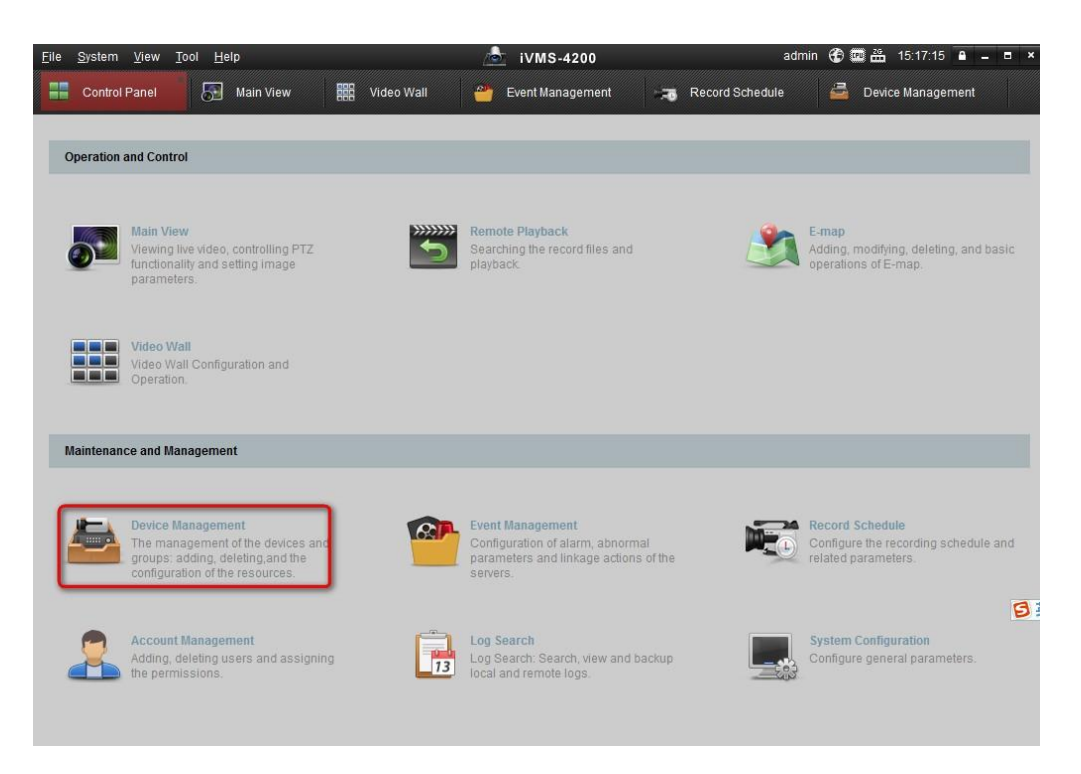

Step 2: Click **Encoding device**, select the NVR in **Online device** and then click **Add to client** to add the NVR.

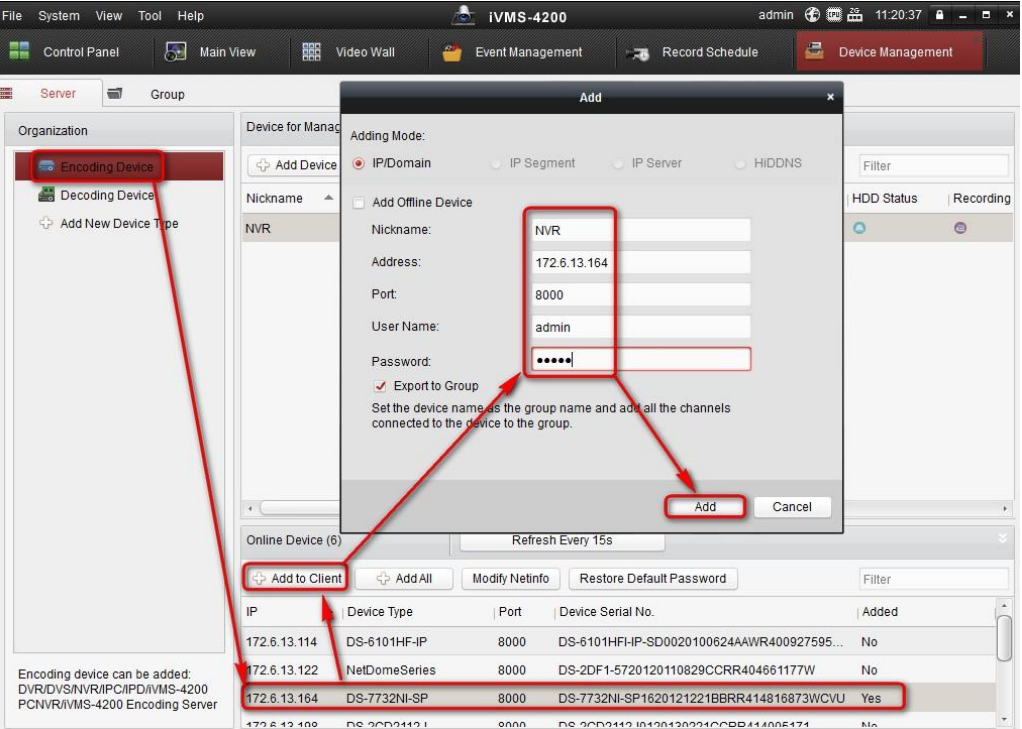

Step 3: Click **Add New Device Type** and then enable the **Decoding Device**.

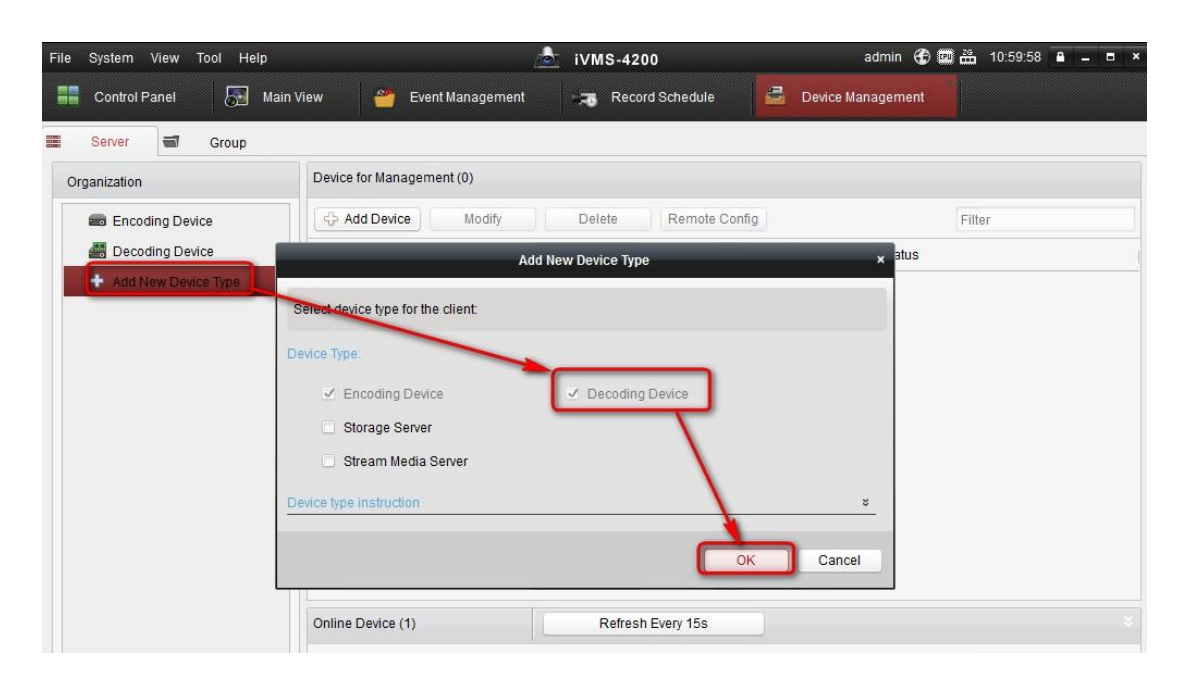

Step 4: Click **Decoding Device**, select the decoder and click **Add to client** to add it.

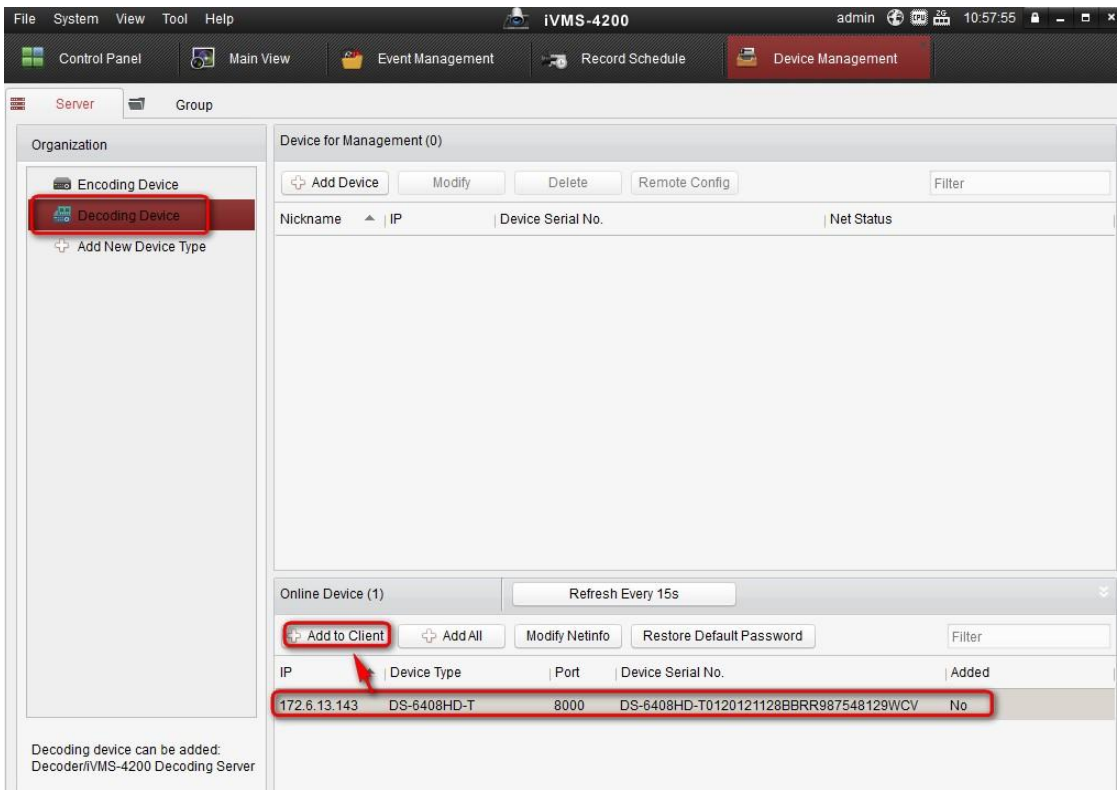

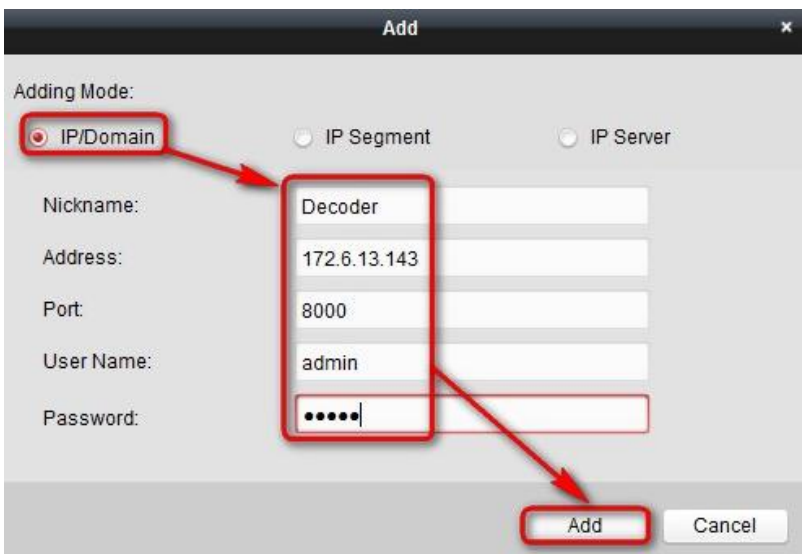

Step 5: Click **Video Wall** in **Control panel**.

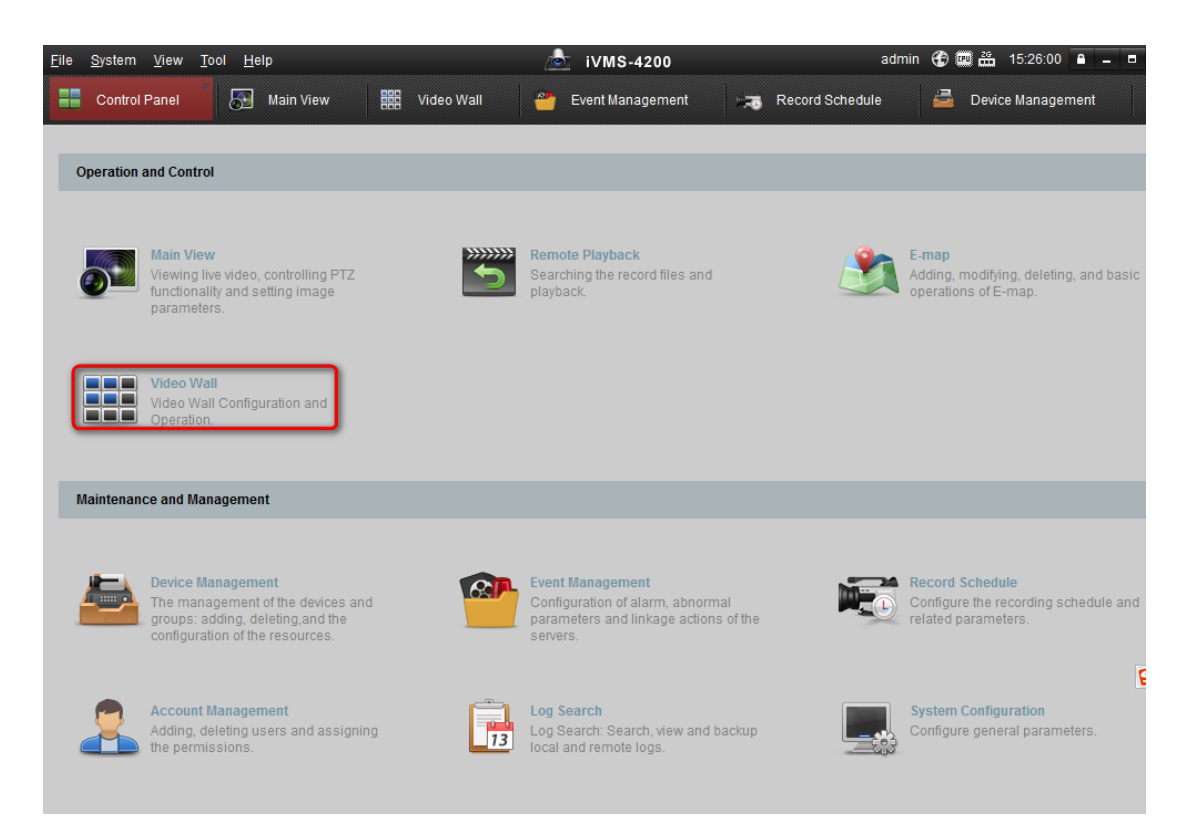

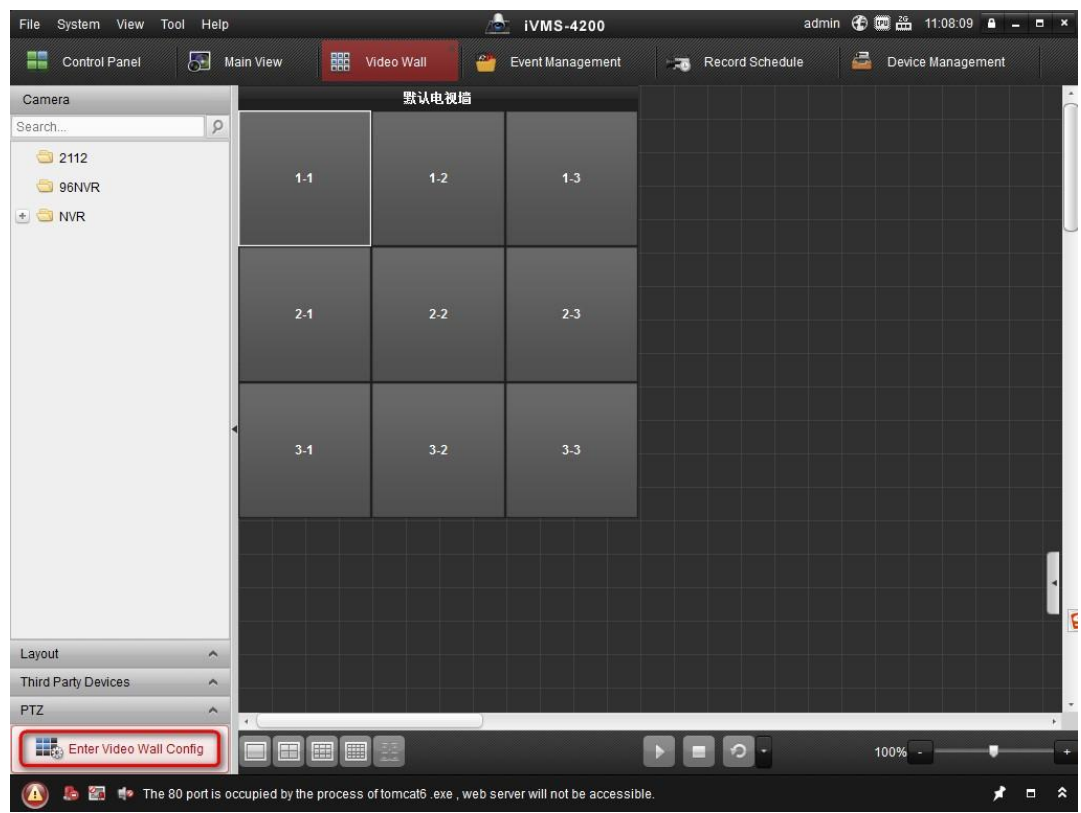

Step 6: Click **Enter Video Wall Config**.

Step 7: Click to add video wall, and then type in **Name**, **Row** and **Column**.

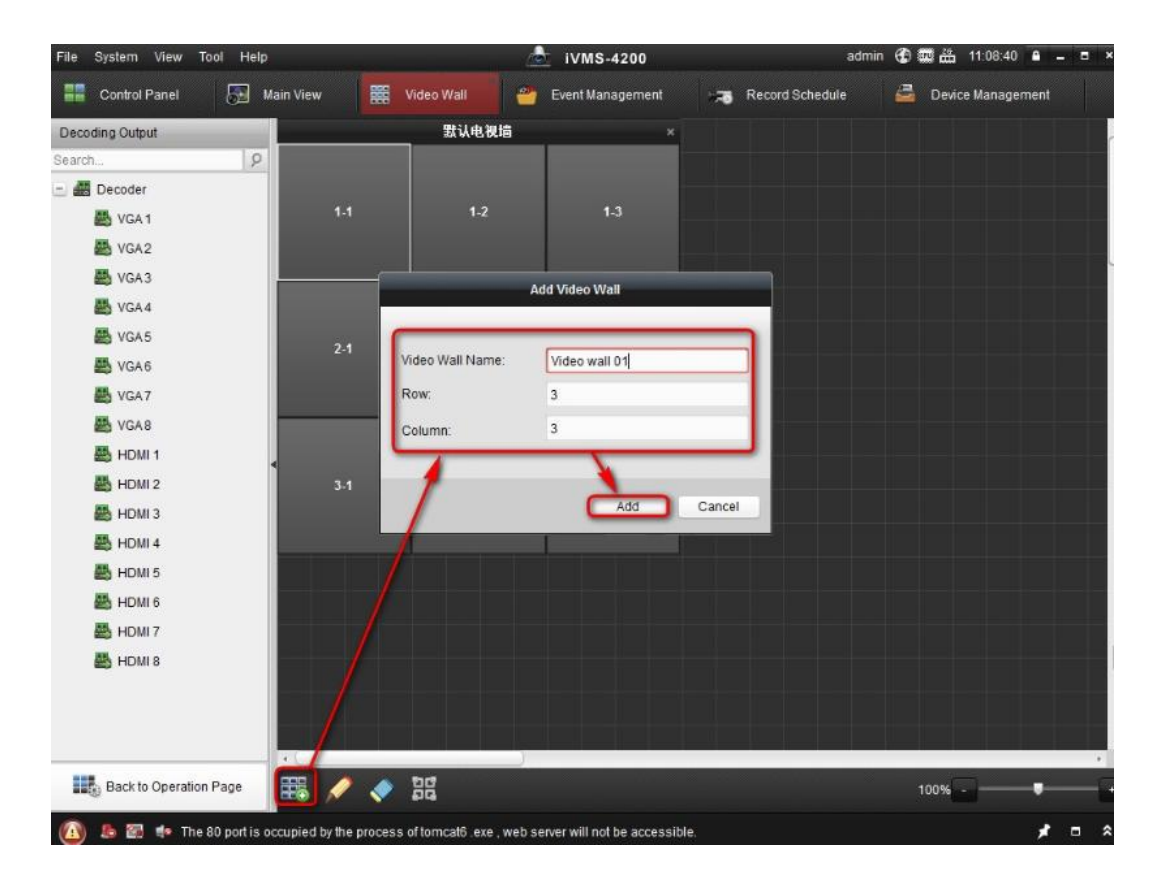

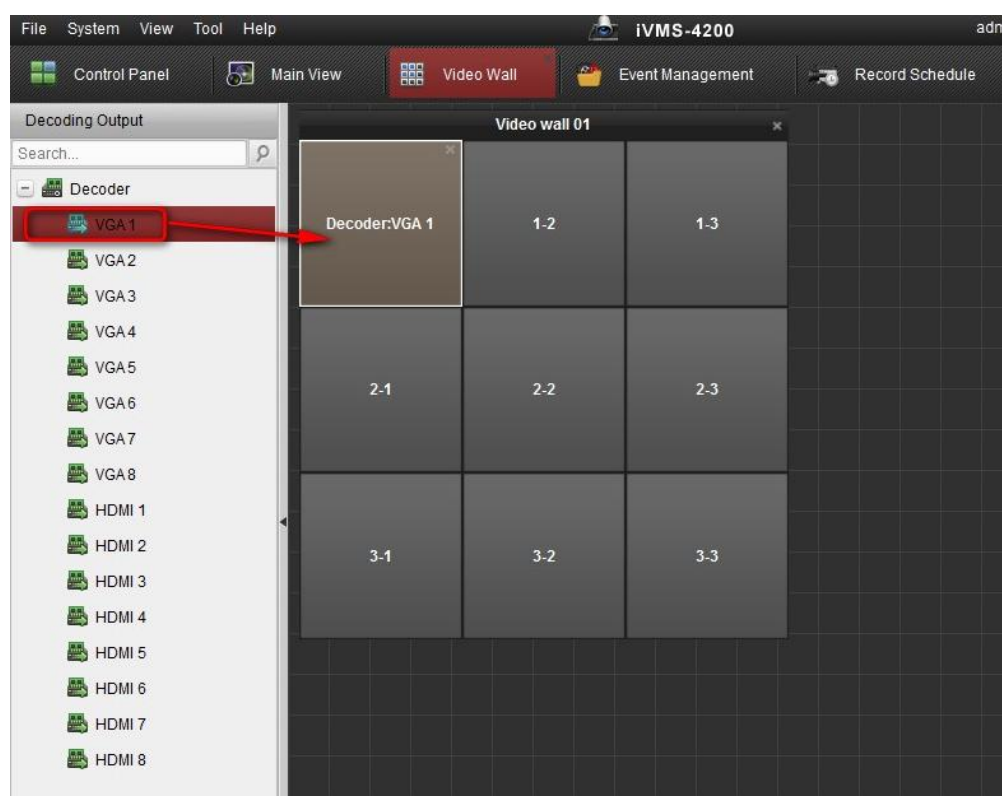

Step 8: Drag the video output of decoder to the video wall. (Such as VGA1)

# Step 9: Click **Back to Operation Page**.

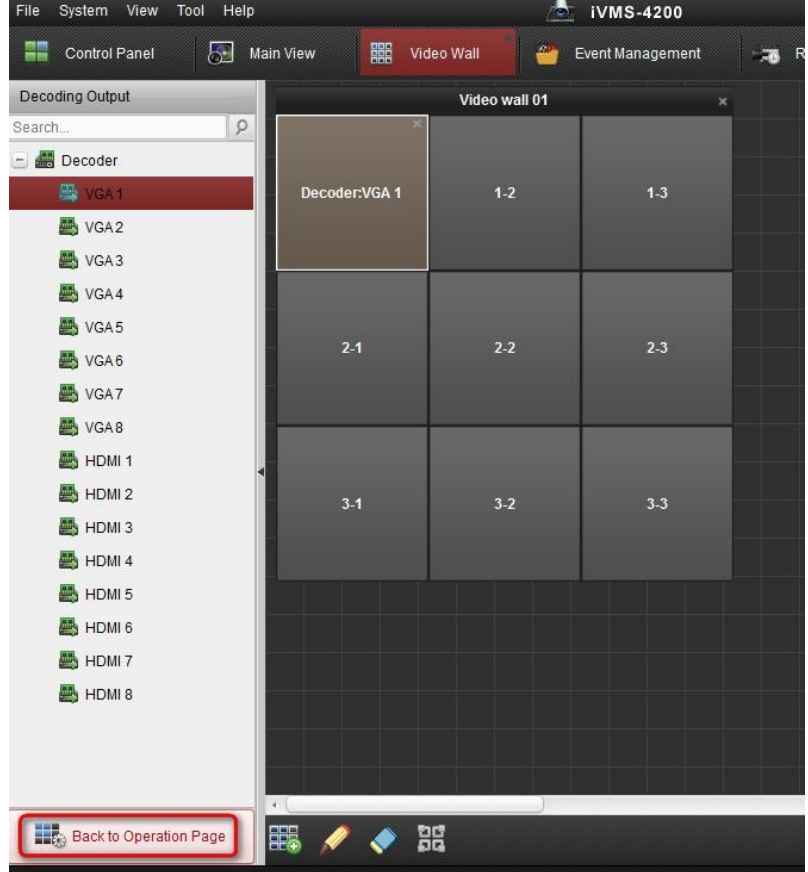

Step 10: Drag the camera to video wall to decoder it to monitor (Such as VGA1).

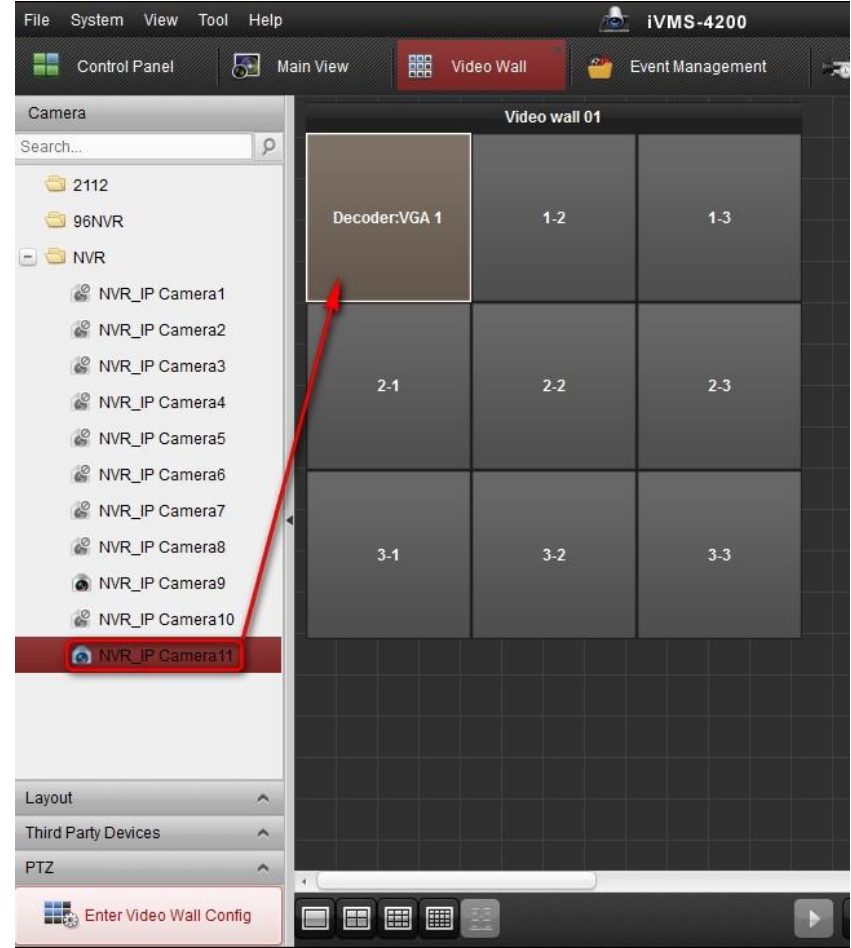

Step 11: Click to check the camera which is decoded.

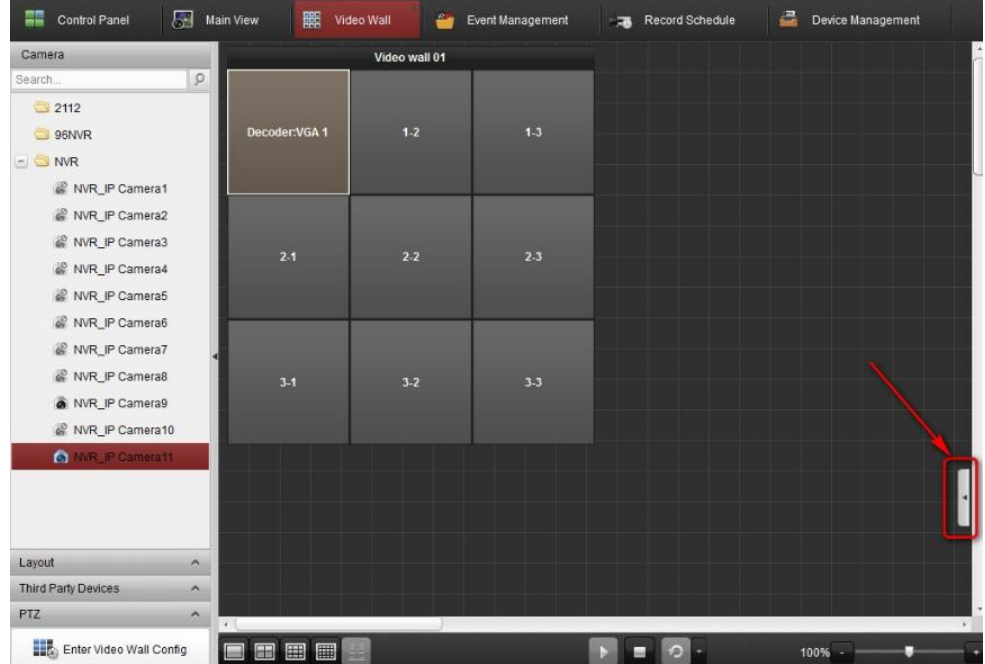

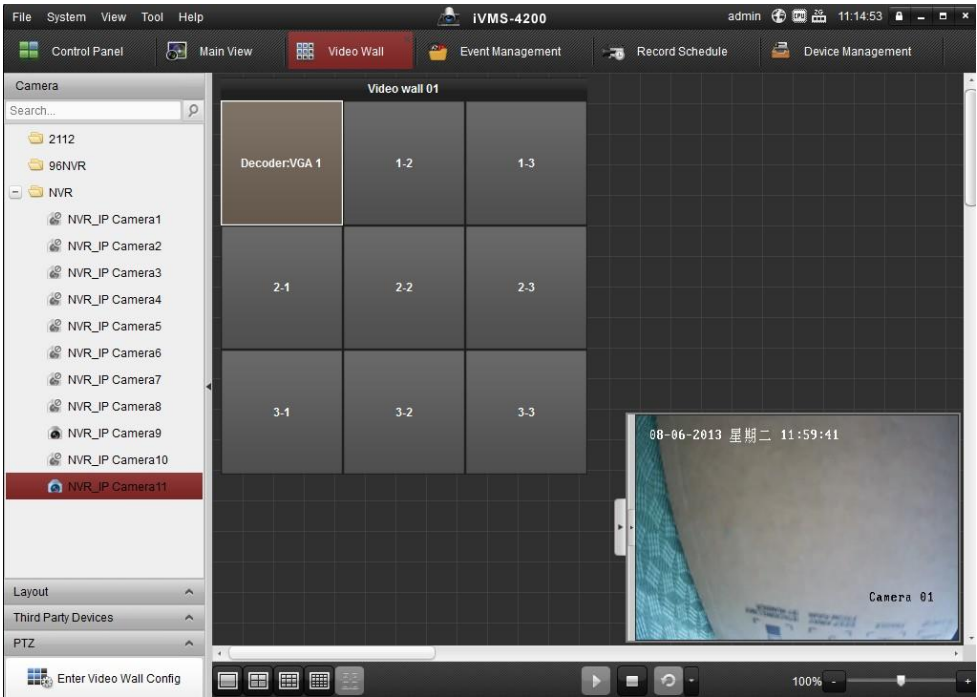

Step 12: Drag the Group to the video wall and then all cameras in this group

-<br>File System View Tool Help iVMS-4200 admin 雷靈晶 11:1 Main View **ALC** Control Panel Device Ma Wideo Wall Event Management Record Schedule Camera Video wall 01 Search  $\sqrt{2}$ 2112 Decoder:VGA 1 96NVR  $\bullet$ Switching Interval Layout 10s 20s 30s 1 min 2 min 3 min 5 min  $\Delta$  $5s$ Third Party Devices  $\hat{\phantom{a}}$ Cannot config when PTZ Enter Video Wall Config FEDE  $100% \Omega$ S The NVR\_IP Camera10 Failed to get stream, start reconnection. Error code iVMS-4200.exe[302] (Ca disabled or not connected.)

will switch automatically. Click  $\left| \cdot \right|$  to set switching interval.

### *Part 2 How to decoder sub-stream of video*

Step 1: Click **Control Panel> System Configuration**, and then disable **Auto-change Stream Type**

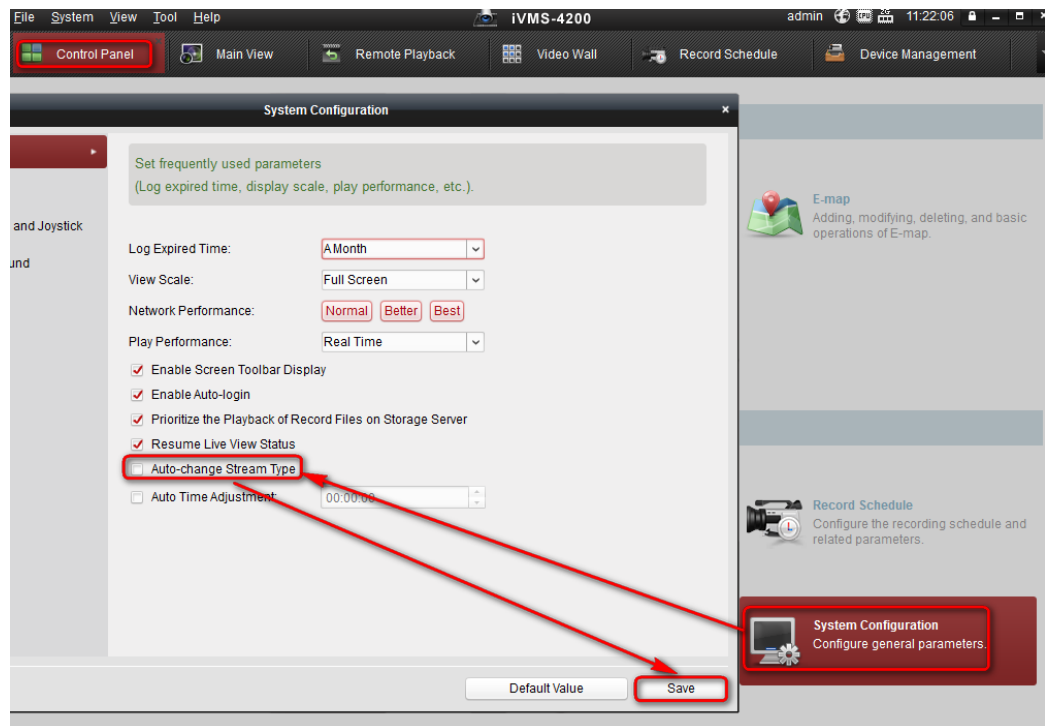

Step 2: Go to **Main View**, select **Sub-stream** and then drag it to window. Now we can preview the camera by sub-stream.

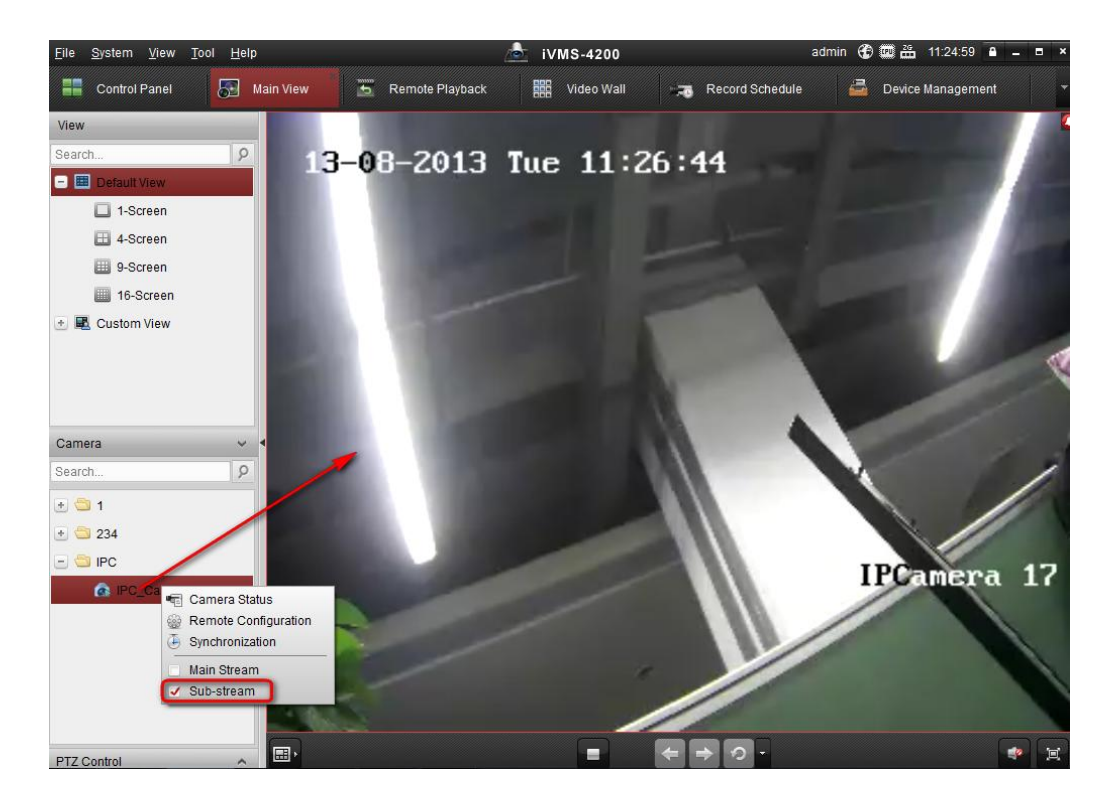

Step 3: Go to **Video Wall**, and then drag the camera to VGA1 of decoder. Now the sub-stream will be decoded to monitor VGA1.

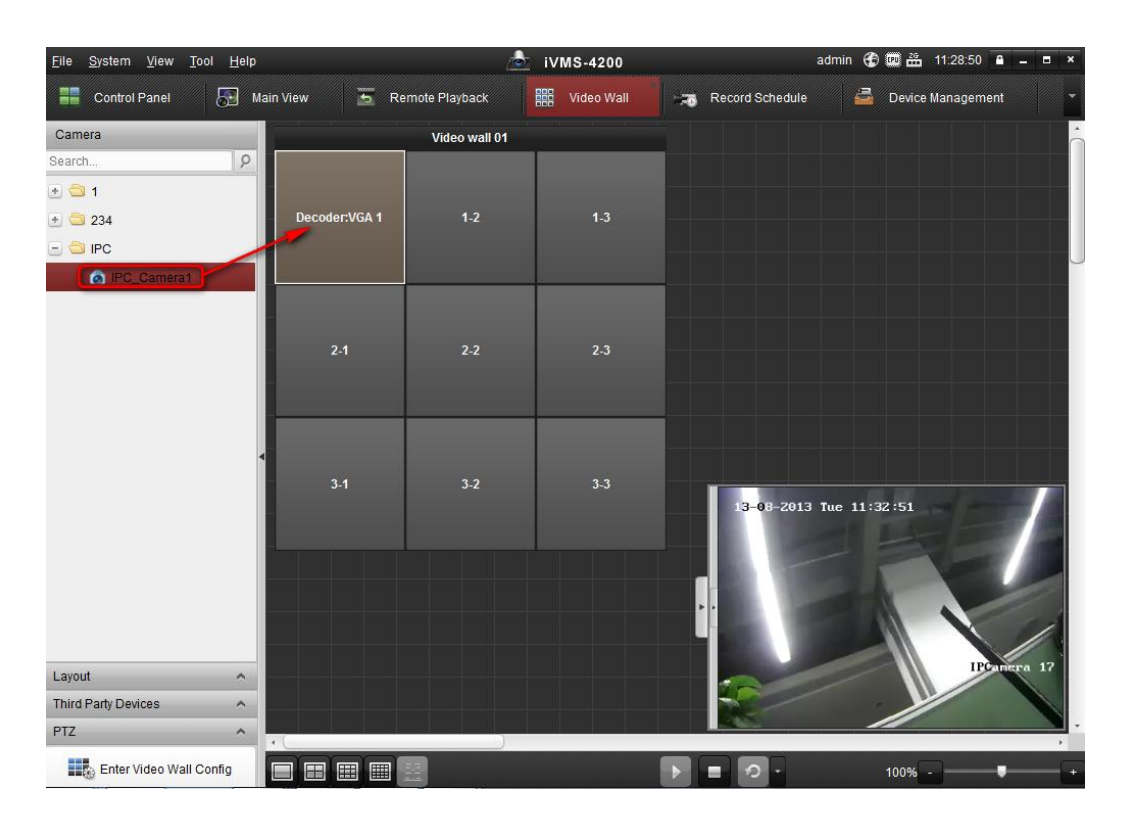

First Choice for Security Professionals Hikvision Technical Support